# Laboratorium Systemów SCADA

Cwiczenie 7. Zastosowanie mechanizmu LabVIEW Web Server ´ do zdalnej kontroli prostego procesu sekwencyjnego

Opracował: dr hab. inz. Sebastian Dudzik ˙

#### 1. Cel cwiczenia ´

- Zapoznanie się z podstawowymi konstrukcjami programistycznymi środowiska LabVIEW (petle, instrukcje wyboru)
- Zapoznanie się z wzorcem projektowym typu "maszyna stanów"
- Zapoznanie się z możliwościami mechanizmu LabVIEW Web Server na przykładzie sterowania procesem napełniania zbiornika

#### 2. Wprowadzenie

#### 2.1. Podstawowe konstrukcje programistyczne

W środowisku LabVIEW występują instrukcje strukturalne, takie jak pętle (**While, For**) oraz instrukcje wyboru (Case). Instrukcje te są reprezentowane na diagramie za pomocą symboli graficznych (najczęściej ramek grupujących inne bloki diagramu). Podstawową pętlą jest pętla While.

Petla While wykonuje się przynajmniej raz. Petla wykonuje diagram zawarty w jej wnętrzu tak długo jak długo nie jest spełniony warunek zatrzymania. Jezeli warunek nie zostanie spełniony ˙ petla może powtarzać się w nieskończoność. Wszelkie instrukcje zmiany warunku muszą znajdować się wewnątrz pętli. Do terminala warunkowego można podłączyć klaster błędu. Zatrzymanie następuje po wystąpieniu błędu. Terminal iteracji i przechowuje bieżącą wartość licznika iteracji. Tunele wejściowe i wyjściowe przekazują dane do i z pętli. Pętla zaczyna wykonane gdy dane dotrą do wszystkich tuneli wejściowych. Dane przepływają poza pętlę dopiero po zakończeniu jej działania.

Oprócz petli While w środowisku LabVIEW występuje petla For. Petla For wykonuje się zadana liczbę razy. Do terminala wejściowego N należy podłączyć wartość całkowita reprezentującą zadaną liczbę powtórzeń (iteracji). Terminal iteracji i przechowuje bieżącą wartość licznika iteracji. Jeżeli liczba powtórzeń zrówna się z aktualną liczbą iteracji pętla kończy działanie. Licznik iteracji zawsze zaczyna odliczać od zera. Do pętli można dodać terminal warunkowy, w takim przypadku petla kończy działanie gdy spełniony jest warunek zakończenia lub wystapi zadana liczba iteracji (zależnie co nastąpi najpierw). Tunele wejściowe i wyjściowe przekazują dane do i z petli. Petla zaczyna wykonane gdy dane dotrą do wszystkich tuneli wejściowych. Dane przepływają poza pętlę dopiero po zakończeniu jej działania.

Inną często stosowaną instrukcją strukturalną jest instrukcja wyboru (strukttura Case). Struktura Case posiada dwa lub wi˛ecej diagramów składowych (przypadków). Tylko jeden diagram jest widoczny, struktura wykonuje tylko jeden przypadek. O tym który przypadek jest wykonywany decyduja dane podłaczone do terminala wyboru. Struktura Case jest stosowana do podejmowania decyzji, jest odpowiednikiem If..then..else w tekstowych językach programowania. Do terminala wyboru można podłaczyć dane typu całkowitego, logicznego, łańcuchowego lub wyliczeniowego. Gdy danymi wejściowymi są dane logiczne, struktura ma tylko dwa przypadki. W przypadku typu łańcuchowego domyślnie ważna jest wielkość liter. Można to zmienić za pomocą menu kontekstowego. Jeden z przypadków należy ustawić jako domyślny. Jest on wykonywany, gdy dane znajdują się poza zakresem możliwych wartości.

#### 2.2. Wzorzec projektowy "maszyna stanów"

Programowanie sekwencyjne może być użyte w przypadku prostych, realizowanych kolejno po sobie zadań W bardziej skomplikowanych aplikacjach niezbędne jest użycie innych wzorców projektowych, takich jak:

- przetwarzanie równoległe,
- sterowanie zdarzeniami,
- maszyna stanów

Programowanie sekwencyjne nie zapewnia obsługi następujących sytuacji: zmiana porządku wykonywania sekwencji, powtarzanie jednego z elementów sekwencji więcej niż innych elementów, wykonywanie pewnych elementów sekwencji tylko przy spełnieniu okreslonych warunków, ´ natychmiastowe zatrzymanie (awaria, alarm) w trakcie wykonywania sekwencji a nie po jej zakon-´ czeniu. Podstawowe pojecia stosowane w przypadku wzorca "maszyna stanów", to: **stany** (operacje) oraz tranzycje (przejścia, warunki). Maszyna stanów jest jednym z częściej używanych wzorców projektowych LabVIEW. Jest stosowana do zapisu algorytmu, który może być przedstawiony w postaci diagramu stanów lub grafu przepływu stanów. Maszyna o skonczonej liczbie ´ stanów (ang. *FSM Finite State Machine*) to zestaw stanów i przejść definiujących zmiany stanów. LabVIEW dostarcza implementacji maszyny Moore'a: maszyna wykonuje określoną akcję dla każdego stanu). Maszyne stanów stosuje się w aplikacjach, w których można rozróżnić skończona liczbę stanów i jednoznacznie zdefiniować warunki przejścia pomiędzy stanami. Każdy stan prowadzi do jednego lub wielu innych stanów lub kończy przepływ stanów. Przejścia zazwyczaj są zależne od reakcji użytkownika (dane wejściowe) i sposobu obliczeń w poszczególnych stanach. Trzy ważne stany to: Domyślny (pierwszy stan, start), Inicjalizacja (określenie parametrów początkowych), Koniec (stop, usuwanie zmiennych, czyszczenie).

Zastosowanie maszyny stanów:

• Interfejsy użytkownika – różne akcje (zdarzenia) użytkownika zmieniają stan interfejsu i aplikacji z jednego etapu przetwarzania danych do innego. Każdy etap może prowadzić do innego etapu lub oczekiwać na kolejne zdarzenia użytkownika. Maszyna stanów ciągle monitoruje interfejs oczekując na kolejne zdarzenia.

• Testowanie procesów – stany reprezentują etapy procesu. Zależnie od wyniku testu w każdym z etapów, mogą być wywoływane różne stany.

# 2.3. LabVIEW Web Server

Mechanizm LabVIEW Web Server umożliwia zdalna kontrole działania programu (przyrzadu wirtualnego) napisanego w programie LabVIEW. Kontrola odbywa się za pomocą interaktywnych przyrządów wirtualnych umieszczonych na stronie WWW. Zasadniczym elementem mechanizmu jest serwer usług WWW, który oprócz zapewniania komunikacji umożliwia także kontrolę adresów dostępu (adresy IP komputerów, którym udostępniane są dane z serwera) oraz bieżące zarządzanie listą aktualnie wyświetlanych przyrządów wirtualnych.

Dostęp do opcji konfiguracyjnych LabVIEW Web Server uzyskuje się w menu Tools»Options»Web Server. Możliwe opcje to: Web Application Server, Log File, Visible VIs oraz Browser Access. Ekran opcji Web Application Server umożliwia m.in. konfiguracje katalogu, w którym umieszczane beda strony WWW publikowane za pomoca LabVIEW oraz konfigurację portu HTTP. Opcja Log File pozwala na zapis pliku LOG serwera. W ramach ekranu Visible VIs, możliwe jest określenie listy przyrządów wirtualnych widzianych przez serwer przy czym dla każdego przyrzadu oddzielnie specyfikuje się zezwolenie dostępu. Ekran opcji **Browser Access** umożliwia określenie adresów dostępu wyszukiwarek, które mogą wymieniać dane z serwerem. Możliwe jest wyspecyfikowanie adresów w postaci numerów IP, nazw symbolicznych a także masek (ang. *wildcards*) wykorzystywanych np. do określenia całych domen. Ekran umożliwia również ustawienie praw dostępu do poszczególnych domen (przegladanie, sterowanie, dostęp zabroniony).

# 3. Przebieg ćwiczenia

## 3.1. Opis wizualizowanego procesu

Jako model zdalnie kontrolowanego procesu, w ćwiczeniu, wykorzystuje się proces sekwencyjny napełniania zbiornika. Proces ten rozpoczyna się od otwarcia zaworów górnych, doprowadzających dwa czynniki o zadanych wartościach strumienia objętościowego do zbiornika. Bezpośrednio po otwarciu zaworów rozpoczyna się napełnianie. W każdej chwili za pomocą panelu sterowania możliwe jest otwarcie zaworu dolnego. Powoduje to wypływ mieszaniny obu czynników. W zależności od stanów zaworów kontrolujących strumień dopływający i wypływający (bilans objetościowy) zbiornik zostaje napełniany lub opróżniany. Napełnianie zbiornika w trybie automatycznym **AUTO** przebiega bez możliwości wpływu na stan procesu. W trybie recznym (MANUAL), panel użytkownika przyrządu wirtualnego umożliwia otwieranie i zamykanie zaworów na dowolnym etapie procesu. Dodatkowo VI pozwala na wizualizacje procesu w taki sposób, że znany jest bieżący poziom mieszaniny czynników w zbiorniku.

## 3.2. Panel użytkownika

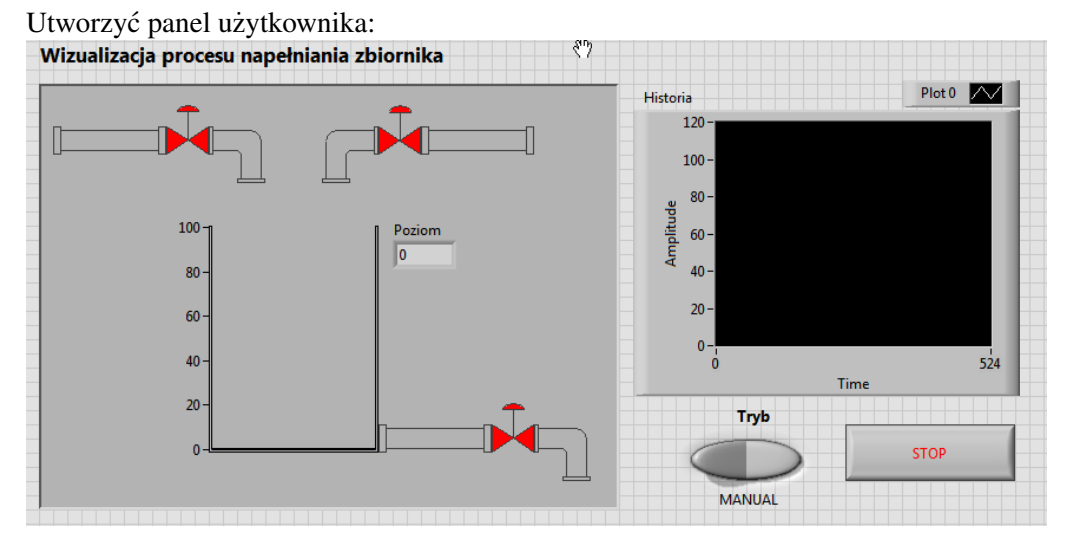

- 1. Wstawić element Recessed Box z palety Controls»Modern»Decorations. Powiększyć rozmiar elementu do wymaganych rozmiarów. Element będzie służył za panel, na którym umieszczone zostaną elementy wizualizowanego systemu (zbiornik, dopływy i odpływ)
- 2. Wstawić symbole rury, zaworu i kolanka (lewy dopływ). W tym celu należy wykonać następujące kroki:
	- (a) Z palety Controls» DSC Module» 2D Controls» 2D Pipes wybrać element Horizontal Pipe.ctl
	- (b) Upuścić element na elemencie Recessed Box. Etykieta Label elementu będzie podświetlona na czarno. Zmienić napis Boolean na PipeLeft. Kliknąć poza etykietą. Z menu kontekstowego elementu PipeLeft (kliknięcie prawym przyciskiem myszy na elemencie) odznaczyć opcję Visible Items»Label. Etykieta nie będzie wyświetlana na panelu użytkownika.
	- (c) Dodać element Up Multi-State Valve.ctl z palety Controls»DSC Module»2D Controls»2D Valves. Zmienić etykietę na ValveLeft i wyłączyć wyświetlanie na panelu użytkownika.
	- (d) Dodać element Left Down Elbow.ctl z palety Controls»DSC Module»2D Controls»2D Pipes. Zmienić etykietę na ElbowLeft i wyłączyć wyświetlanie na panelu użytkownika. Zmienić położenie trzech dodanych elementów:

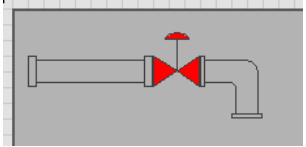

3. Wstawić symbole rury, zaworu i kolanka (prawy dopływ). W tym celu należy wykonać następujące kroki:

- (a) Z palety Controls»DSC Module»2D Controls»2D Pipes wybrać element Horizontal Pipe.ctl
- (b) Upuścić element na elemencie **Recessed Box**. Etykieta **Label** elementu bedzie podświetlona na czarno. Zmienić napis Boolean na PipeRight. Kliknąć poza etykietą. Z menu kontekstowego elementu PipeRight (kliknięcie prawym przyciskiem myszy na elemencie) odznaczyć opcję Visible Items»Label. Etykieta nie będzie wyświetlana na panelu użytkownika.
- (c) Dodać element Up Multi-State Valve.ctl z palety Controls»DSC Module»2D Controls»2D Valves. Zmienić etykietę na ValveRight i wyłączyć wyświetlanie na panelu użytkownika.
- (d) Dodać element Right Down Elbow.ctl z palety Controls»»DSC Module2D Controls»2D Pipes. Zmienić etykietę na ElbowRight i wyłączyć wyświetlanie na panelu użytkownika. Zmienić położenie trzech dodanych elementów:

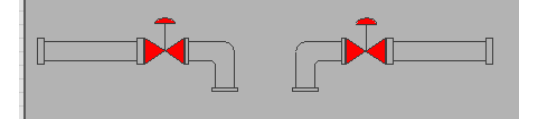

- 4. Wstawić symbol zbiornika. W tym celu należy wykonać następujące kroki:
	- (a) Z palety Controls» DSC Module» Vessels wybrać element Open Tank
	- (b) Upuścić element na elemencie Recessed Box. Etykieta Label elementu będzie podświetlona na czarno. Kliknąć poza etykietą. Z menu kontekstowego elementu Tank (kliknięcie prawym przyciskiem myszy na elemencie) odznaczyć opcję **Visible Items»Label**. Etykieta nie będzie wyświetlana na panelu użytkownika.
	- (c) Zmienić położenie zbiornika:

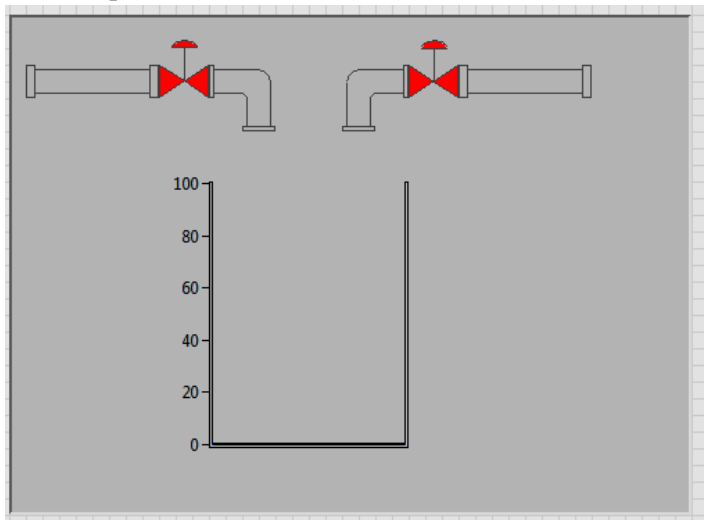

5. Wstawić numeryczny wskaźnik poziomu. Z palety **Controls»Modern»Numeric** wybrać element Numeric Indicator. Upuścić element na elemencie Recessed Box. Etykieta Label elementu będzie podświetlona na czarno. Zmienić napis Boolean na Poziom. Kliknąć poza etykietą. Z menu kontekstowego elementu Poziom (kliknięcie prawym przyciskiem myszy na elemencie) odznaczyć opcje **Visible Items»Label**. Etykieta nie bedzie wyświetlana na panelu użytkownika.

- 6. Wstawić symbole rury, zaworu i kolanka (odpływ). W tym celu należy wykonać następujące kroki:
	- (a) Z palety Controls»DSC Module»2D Controls»2D Pipes wybrać element Horizontal Pipe.ctl
	- (b) Upuścić element na elemencie **Recessed Box**. Etykieta **Label** elementu będzie podświetlona na czarno. Zmienić napis Boolean na PipeDown. Kliknąć poza etykietą. Z menu kontekstowego elementu **PipeDown** (kliknięcie prawym przyciskiem myszy na elemencie) odznaczyć opcję Visible Items»Label. Etykieta nie będzie wyświetlana na panelu użytkownika.
	- (c) Dodać element Up Multi-State Valve.ctl z palety Controls»DSC Module»2D Controls»2D Valves. Zmienić etykietę na ValveOut i wyłączyć wyświetlanie na panelu użytkownika.
	- (d) Dodać element Right Down Elbow.ctl z palety Controls»DSC Module»2D Controls»2D Pipes. Zmienić etykietę na ElbowDown i wyłączyć wyświetlanie na panelu użytkownika. Zmienić położenie dodanych elementów:

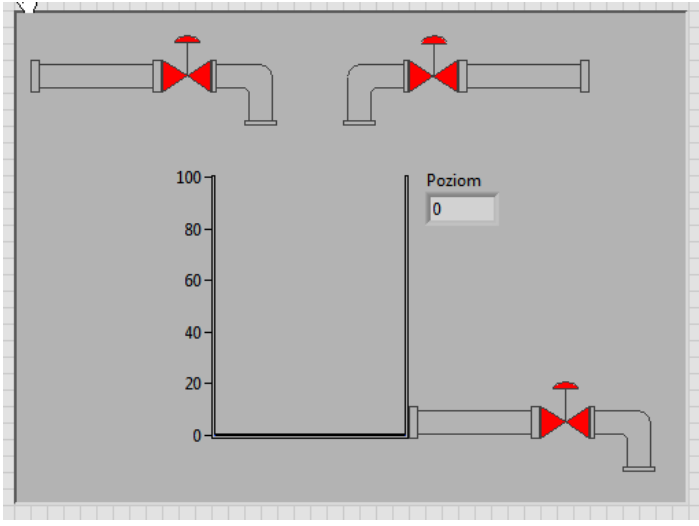

- 7. Dodać tekst opisujący przeznaczenie aplikacji. Dwukrotnie kliknać na panelu użytkownika (poza elementem Recessed Box). Wprowadzić tekst: Wizualizacja procesu napełniania zbiornika. Za pomocą narzędzia Text Settings w górnym pasku narzędzi okna panelu zmienić wielkość czcionki (Size) na 18 pt. Zmienić styl czcionki Style na Bold. Przenieść tekst nad element **Recessed Box** zawierający rury, zawory i zbiornik.
- 8. Dodać wykres wyświetlający historię zmian poziomu mieszaniny w zbiorniku. W tym celu należy wykonać następujące kroki:
- (a) Z palety Controls»Modern»Graph wybrać element Waveform Chart
- (b) Upuścić element Waveform Chart po prawej stronie elementu Recessed Box.
- (c) Kliknać potrójnie na etykiecie Waveform Chart. Zmienić napis Waveform Chart na Historia. Zmienić styl tekstu na Bold.
- (d) Kliknać dwukrotnie na liczbie 100 na skali czasu. Wartość zostanie podświetlona. Zmienić podświetloną wartość na 524.
- (e) Kliknąć dwukrotnie na opisie osi Time. Opis zostanie podświetlony. Zmienić pod $świetlony opis na  $Czas$ .$
- (f) Kliknać dwukrotnie na opisie osi Amplitude. Opis zostanie podświetlony. Zmienić podświetlony opis na Poziom:

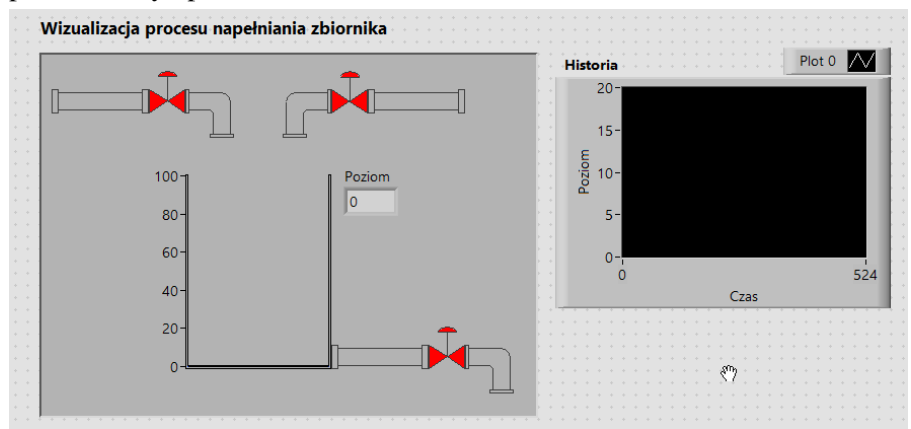

- 9. Wstawić przełącznik pomiędzy trybem automatycznym (AUTO) i ręcznym (MANUAL). W tym celu należy wykonać następujące kroki:
	- (a) Z palety Controls»Modern»Boolean wybrać element Rocker
	- (b) Upuścić element Rocker poniżej elementu Waveform Graph po lewej stronie.
	- (c) Zmienić etykietę elementu z Boolean na Tryb.
	- (d) Z menu kontekstowego elementu Tryb wybrac´ Properties:

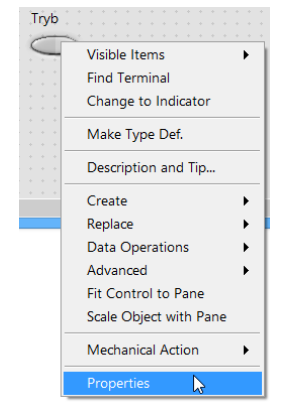

(e) Wyświetli się okno Boolean Properties: Tryb. Ustawić opcje w oknie jak na rysunku:

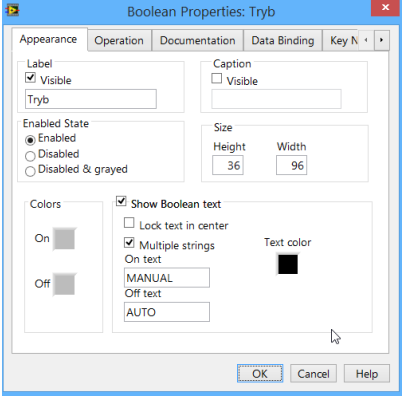

Zamknąć okno klikając OK.

10. Z palety Controls»Modern»Boolean wybrać element Stop Button. Upuścić przycisk poniżej elementu Waveform Chart po prawej stronie elementu Tryb. Zmienić rozmiar elementu Stop Button. Posługując się menu kontekstowym wyłączyć wyświetlanie etykiety elementu Stop Button:

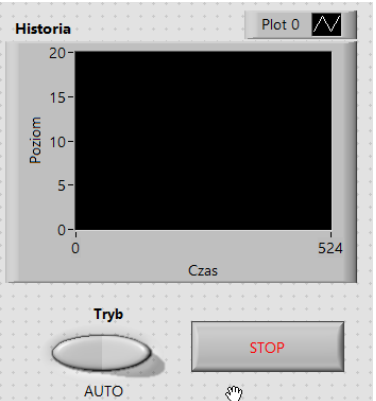

11. Zapisać VI jako Hmi. VI. Budowa panelu użytkownika została zakończona.

## 3.3. Diagram

#### 3.3.1. Tryb MANUAL

Uporządkować elementy diagramu i wstawić struktury sterujące. W tym celu należy wykonać następujące kroki:

1. Uporządkować elementy diagramu:

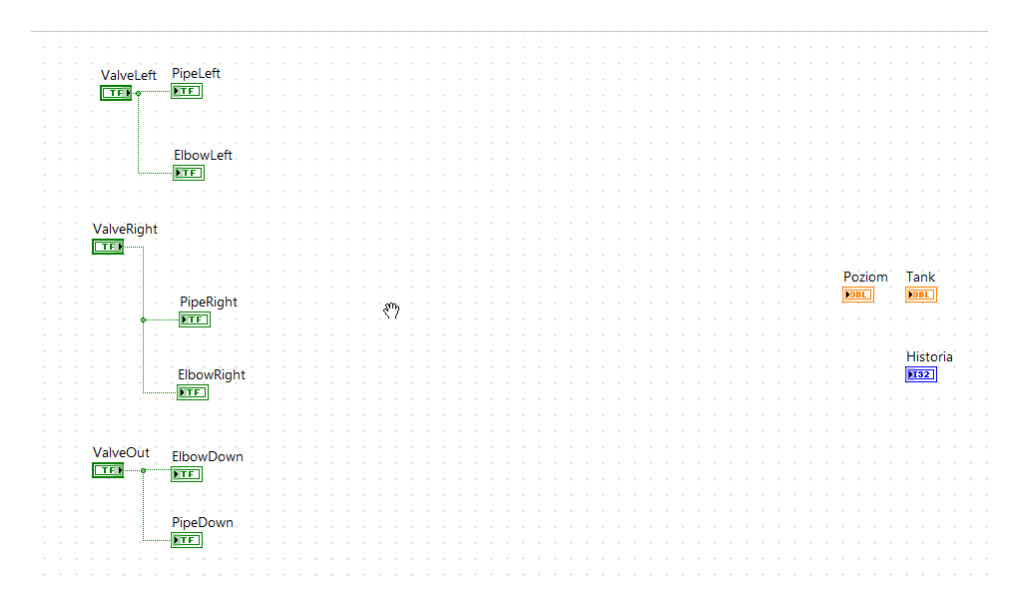

- 2. Z palety Functions»Programming»Structures wybrać instrukcję Case Structure. Objąć wszystkie elementy diagramu strukturą Case. Elementy diagramu objęte strukturą znajdują się wewnątrz wariantu True instrukcji wyboru.
- 3. Z palety Functions»Programming»Structures wybrać instrukcję While Loop. Objąć wszystkie elementy diagramu (w tym strukturę Case) pętlą While:

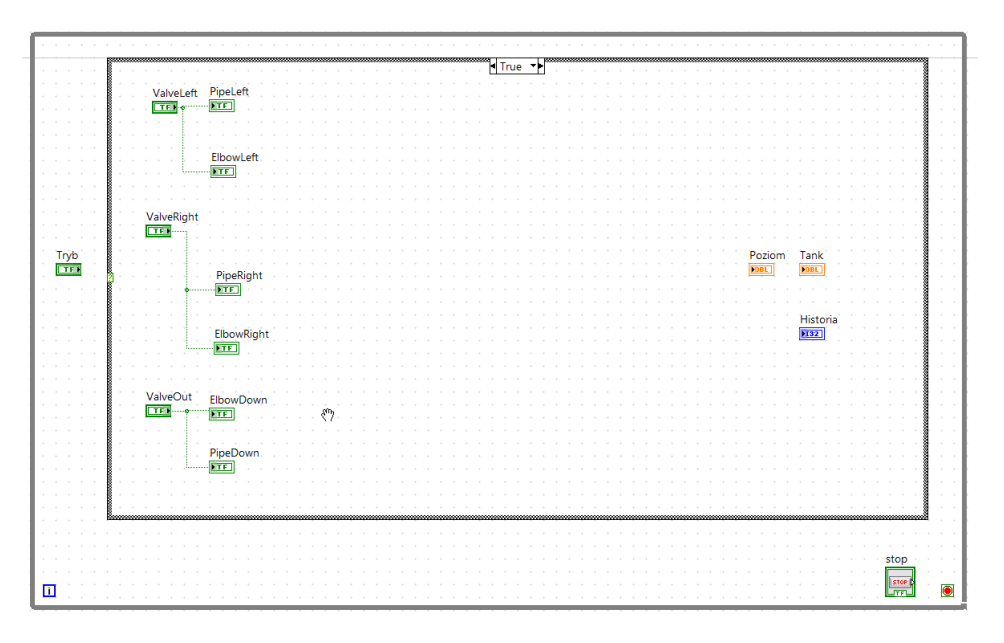

4. Uzupełnić wariant True instrukcji wyboru zgodnie ze schematem:

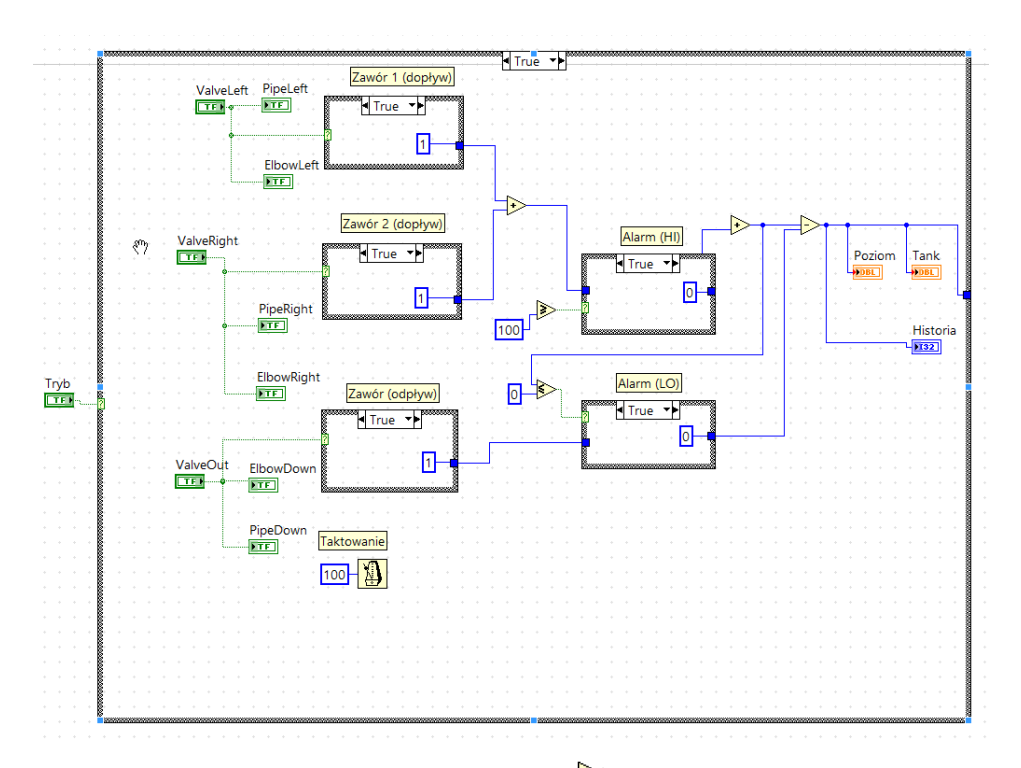

WSKAZÓWKA: funkcje arytmetyczne (np.  $\overline{\mathcal{P}}$ ) znajdują się w palecie Functions»Programming»Numeric, natomiast operatory relacyjne (np.  $\gg$ ) – w palecie Functions»Programming» Comparision. Element  $\boxed{\triangleleft}$  (Wait Until Next ms Multiple) znajduje się w palecie Functions»Programming»Timing.

5. Do pętli While dodać rejestr przesuwny (Shift Register) służący do przekazywania wartości pomiędzy kolejnymi iteracjami. Aby dodać rejestr należy wybrać polecenie **Add Shift** Register z menu kontekstowego pętli (kliknąć prawym przyciskiem myszy na ramce pętli While):

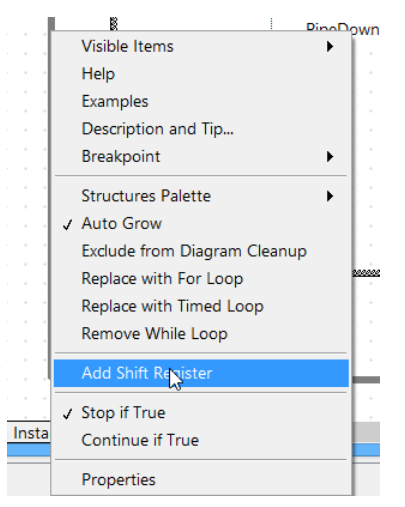

6. Uzupełnic diagram: ´

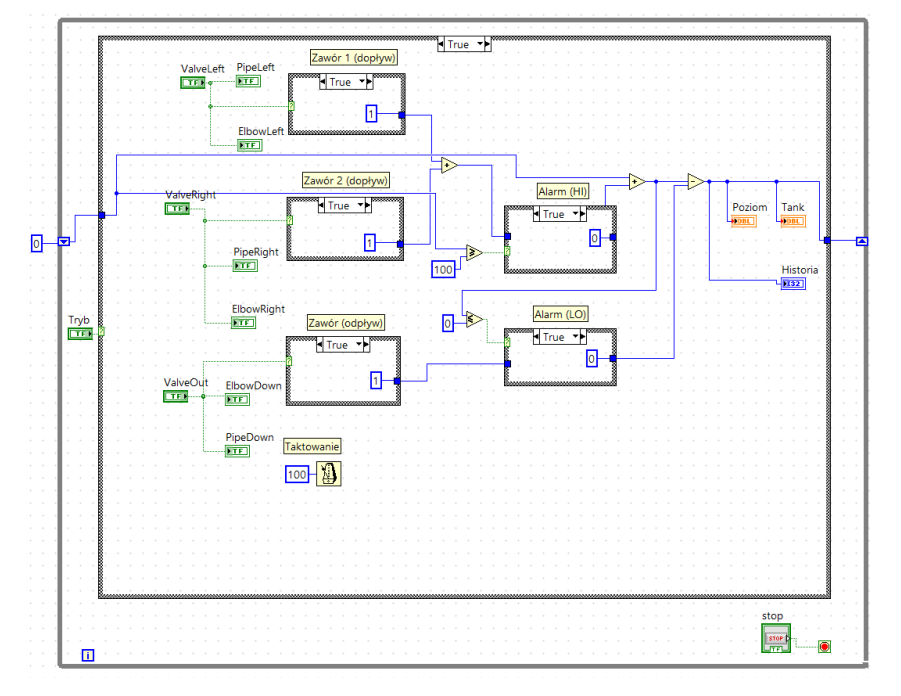

7. Uzupełnić warianty False wewnętrznych instrukcji Case:

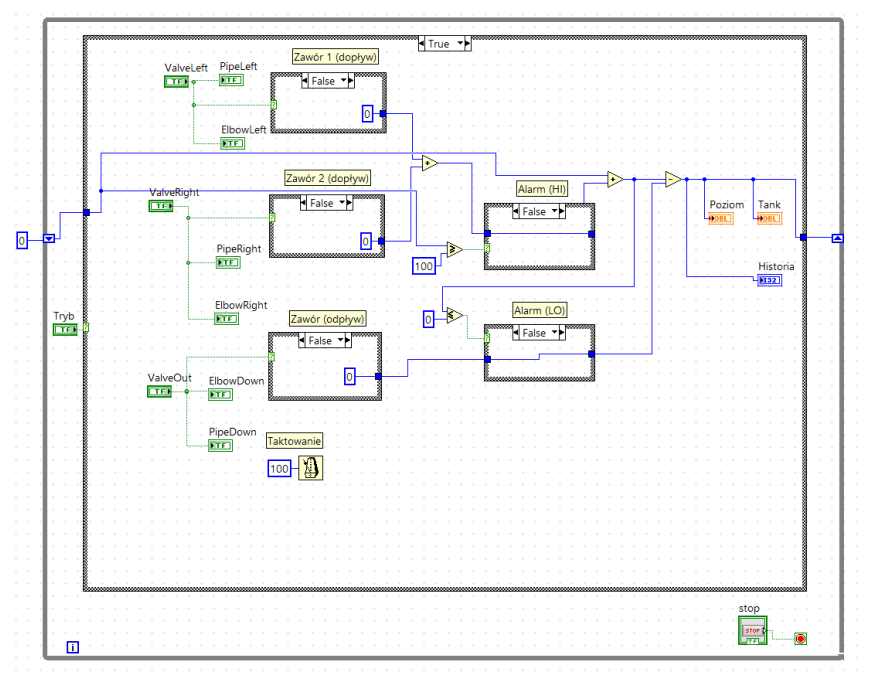

WSKAZÓWKA: Aby przełączyć pomiędzy wariantami instrukcji Case należy kliknąć na jednej ze strzałek (w lewo lub w prawo) znajdujących się przy słowie True w nagłówku struktury:

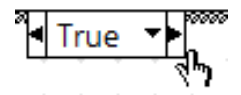

8. Uzupełnić wariant False głównej (zewnętrznej) instrukcji Case:

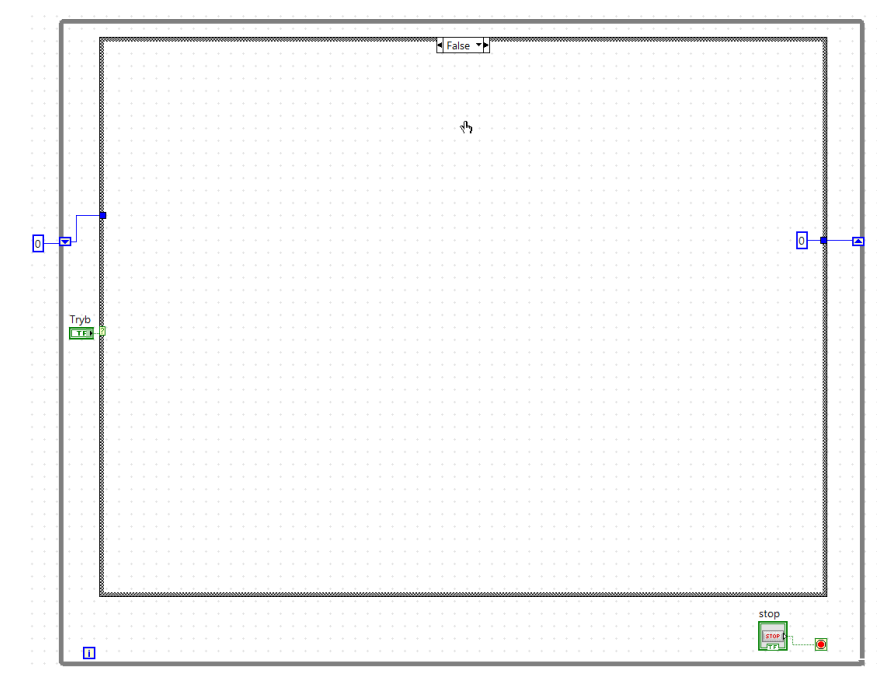

9. Zapisać VI. Przejść na panel. Uruchomić aplikację. Przełączyć przełącznik Tryb w stan MANUAL. Przetestować VI zamieniając stany zaworów dopływowych i zaworu odpływowego (klikając na zaworach). Zaobserwować działanie aplikacji.

## 3.3.2. Tryb AUTO

Do zaprogramowania algorytmu aplikacji wizualizacyjnej zostanie uzyty wzorzec projek- ˙ towy typu "maszyna stanów". W środowisku LabVIEW wzorzec taki składa się z trzech elementów:

- struktury Case do implementacji stanów,
- pętli While z rejestrem przesuwnym do implementacji tranzycji (przejść pomiędzy stanami),
- stałej wyliczeniowej Enum Constant do zdefiniowania stanów.

Aby utworzyć stałą wyliczeniową definiującą poszczególne stany procesu napełniania zbiornika należy wykonać następujące kroki:

• Z palety Functions»Programming»Numeric wybrać Enum Constant.

- Po kliknięciu na diagramie wewnątrz stałej pojawi się migający kursor. Zdefiniować pierwszy stan maszyny, wpisując Zawor1ON. Stan ten będzie reprezentował otwarcie zaworu na lewym dopływie. Kliknąc w pustym obszarze diagramu.
- Z menu kontekstowego elemenu Enum Constant wybrac´ Add Item After. Zdefiniować drugi stan maszyny, wpisując Zawor12ON. Stan ten będzie reprezentował otwarcie obu zaworów na dopływie.
- Zdefiniować trzeci stan maszyny, wpisując Zawor3ON. Stan ten będzie reprezentował otwarcie zaworu na odpływie i jednoczesne zamknięcie zaworów na dopływie do zbiornika.

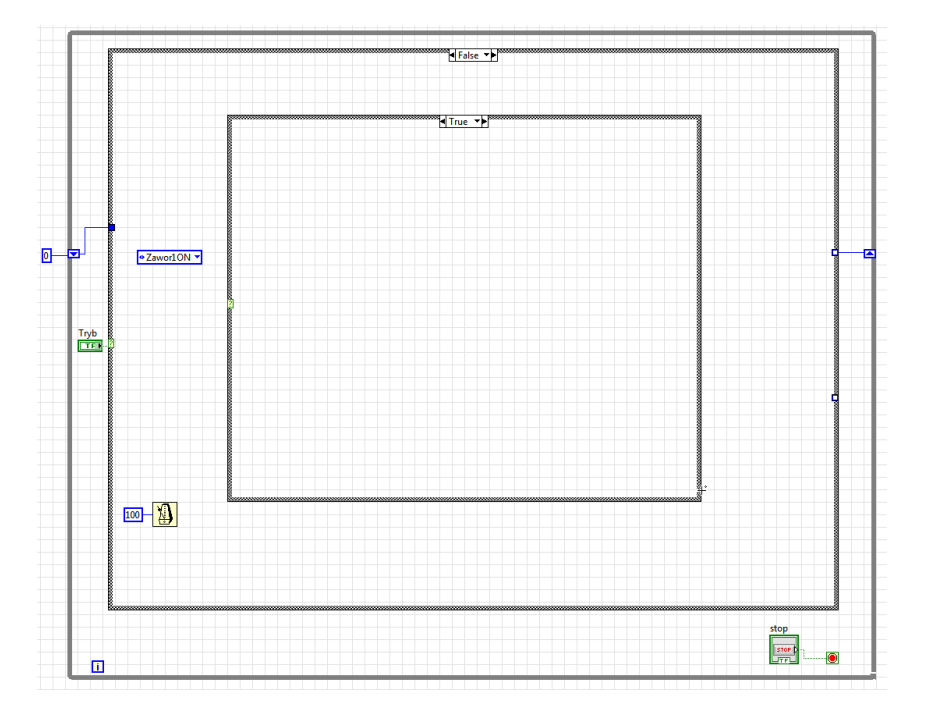

Dodać do wariantu False (tryb AUTO) instrukcje taktowania i strukturę Case:

- 10. Połączyć stałą wyliczeniową Enum Constant z terminalem warunkowym struktury Case (?).
- 11. Z menu kontekstowego struktury Case wybrać opcję Add Case for Every Value:

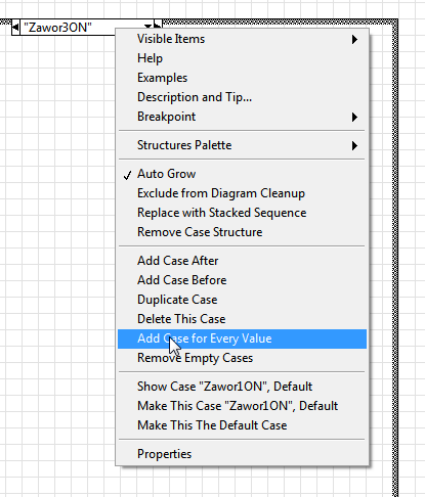

12. Klikając na strzałce w dół u góry struktury Case wyświetlić możliwe warianty struktury (stany procesu) utworzone na podstawie stałej wyliczeniowej:

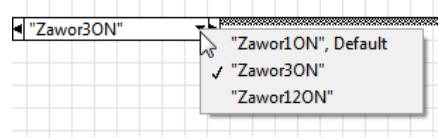

- 13. Klikając na strzałce w dół u góry struktury Case wybrać stan domyślny ("Zawor1ON", Default).
- 14. Utworzyć zmienną lokalną powiązaną z kontrolką ValveLeft z panelu użytkownika. W tym celu należy wykonać następujące kroki:
	- (a) Przejść na panel.
	- (b) Z menu kontekstowego lewego zaworu (kliknięcie prawym przyciskiem myszy) wybrac´ Create»Local Variable:

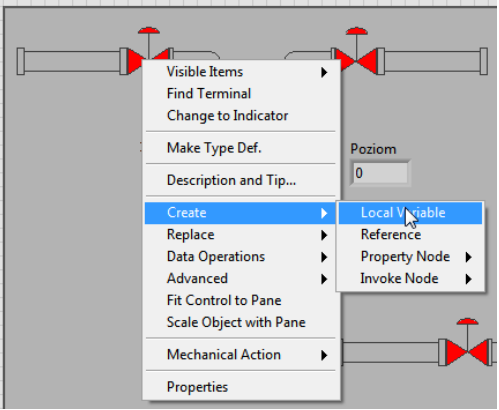

(c) Umieścić zmienną lokalną ValveLeft na diagramie wewnątrz wariantu "Zawor1ON", Default.

(d) Z palety Functions»Programming>Boolean wybrać True Constant i podłączyć do wejścia zmiennej ValveLeft:

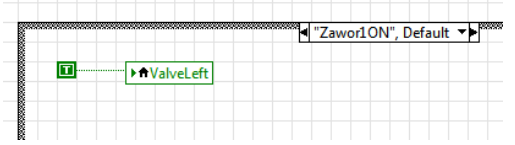

- (e) Dodać do diagramu zmienne lokalne powiązane z następującymi kontrolkami panelu użytkownika: PipeLeft, ElbowLeft, ValveRight, PipeRight, ElbowRight, Valve-Out, PipeDown, ElbowDown.
- (f) Połączyć stałe logiczne z wejściami odpowiednich zmiennych lokalnych:

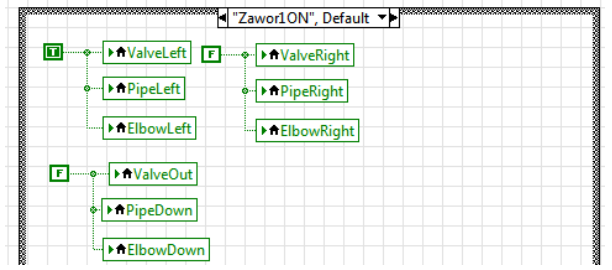

- 15. Dodać do diagramu zmienne lokalne powiązane z następującymi kontrolkami panelu użytkownika: Poziom, Tank, Historia.
- 16. Uzupełnić wariant "Zawor1ON", Default:

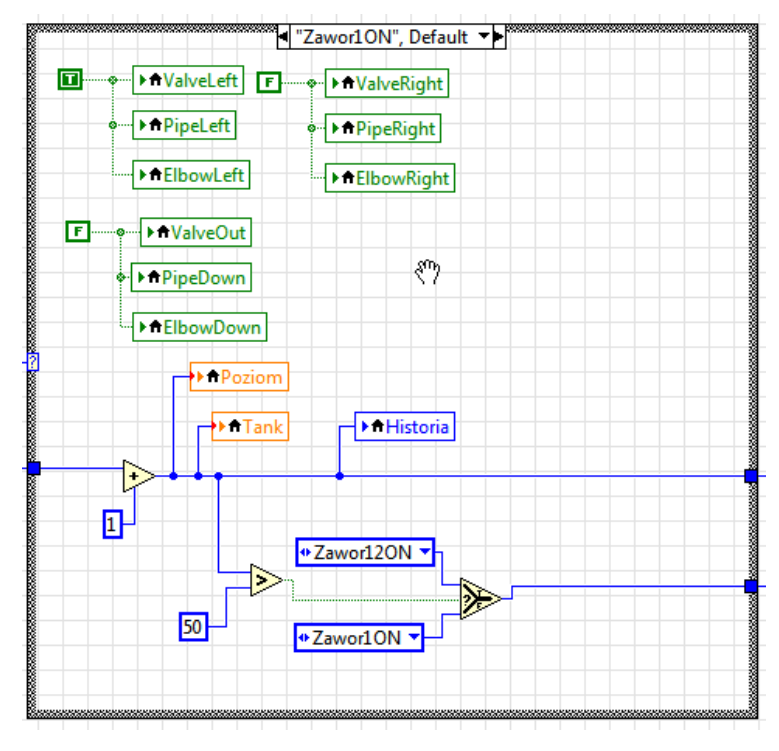

WSKAZÓWKA: Aby uzyskać większą liczbę stałych wyliczeniowych należy skopiować utworzony wcześniej blok Enum Constant. Błękitne kwadraty na ramce struktury Case to tunele wejściowe i wyjściowe. Należy je utworzyć łącząc odpowiednie bloki bezpośrednio z ramka. Uwaga: tunele wyjściowe (po lewej stronie) pozostana niezapełnionymi kwadratami dopóki dla wszystkich wariantów struktury **Case** nie zostaną wykonane połączenia.

17. Zmienić wariant na "Zawor12ON" (klikając u góry ramki struktury Case na strzałce w dół). Uzupełnic wariant struktury: ´

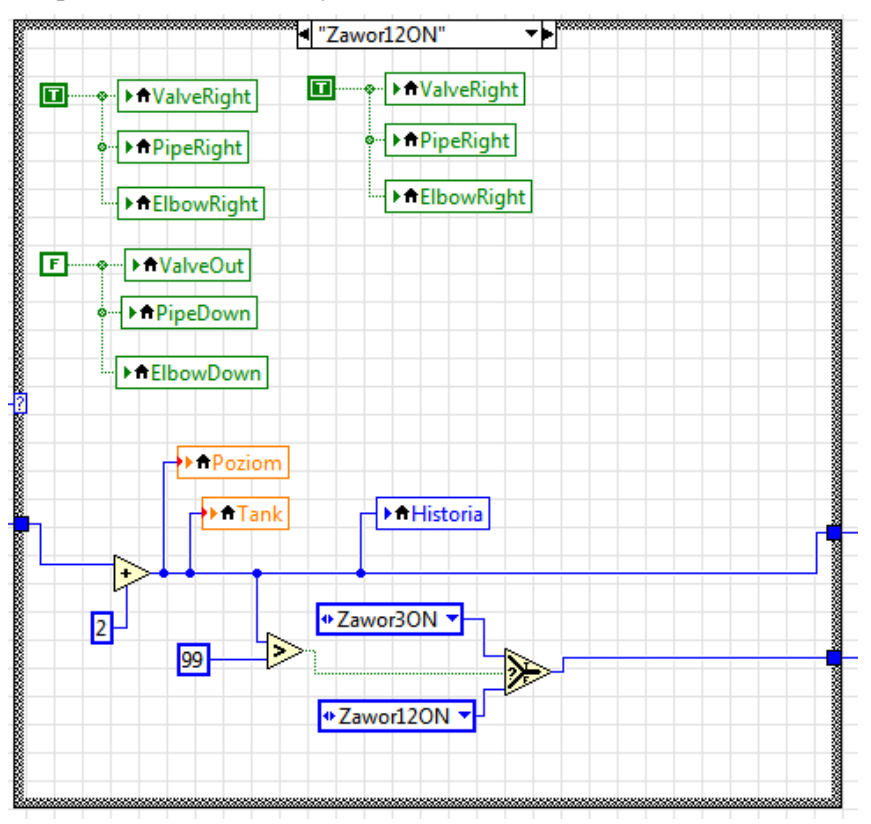

WSKAZÓWKA: Nie trzeba tworzyć na nowo zmiennych lokalnych. Można je skopiować z wariantu "Zawor1ON", Default. W tym celu należy przejść do wariantu "Zawor1ON", Default, Trzymając wciśniety przycisk CTRL przeciagnać wybrana zmienna poza obszar struktury Case. Zmienna zostanie skopiowana. Zmienić wariant na "Zawor12ON". Przeciągnąć kopie zmiennej spoza obszaru struktury Case do wnętrza wariantu "Zawor12ON".

18. Zmienić wariant na "Zawor3ON" (klikając u góry ramki struktury Case na strzałce w dół). Uzupełnic wariant struktury: ´

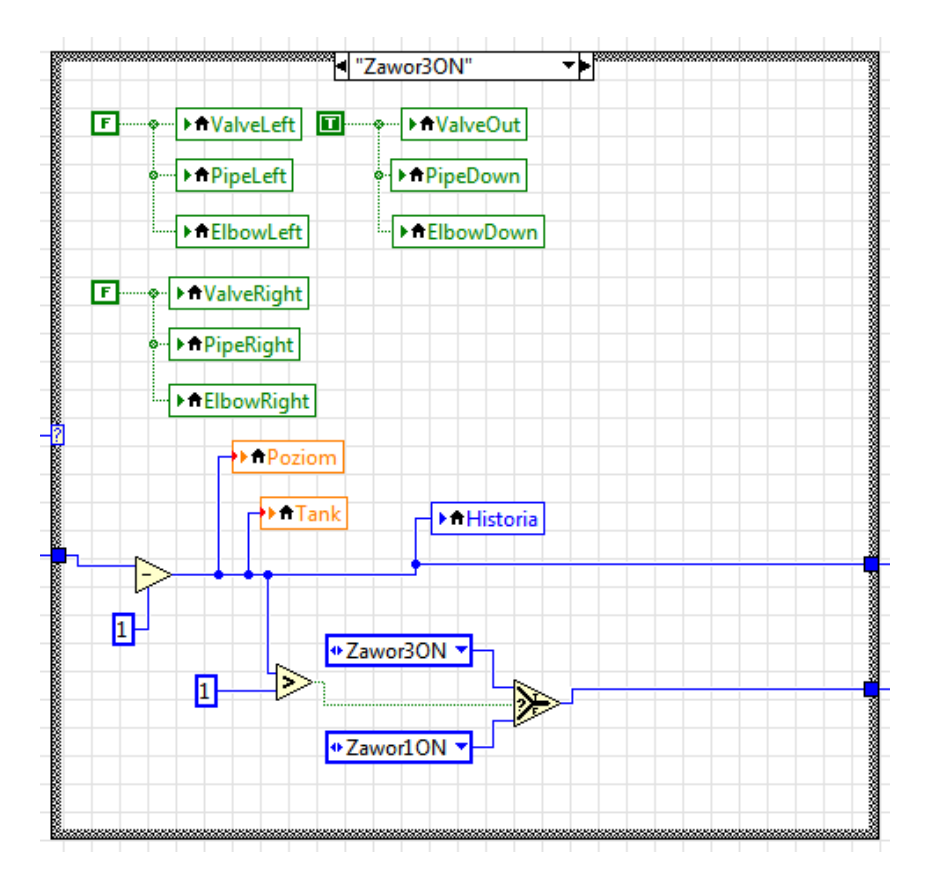

- 19. Do zewnętrznej pętli While dodać rejestr drugi przesuwny (pierwszy rejestr został dodany przy tworzeniu trybu MANUAL).
- 20. Uzupełnić diagram trybu AUTO dla wariantu False zewnętrznej struktury Case:

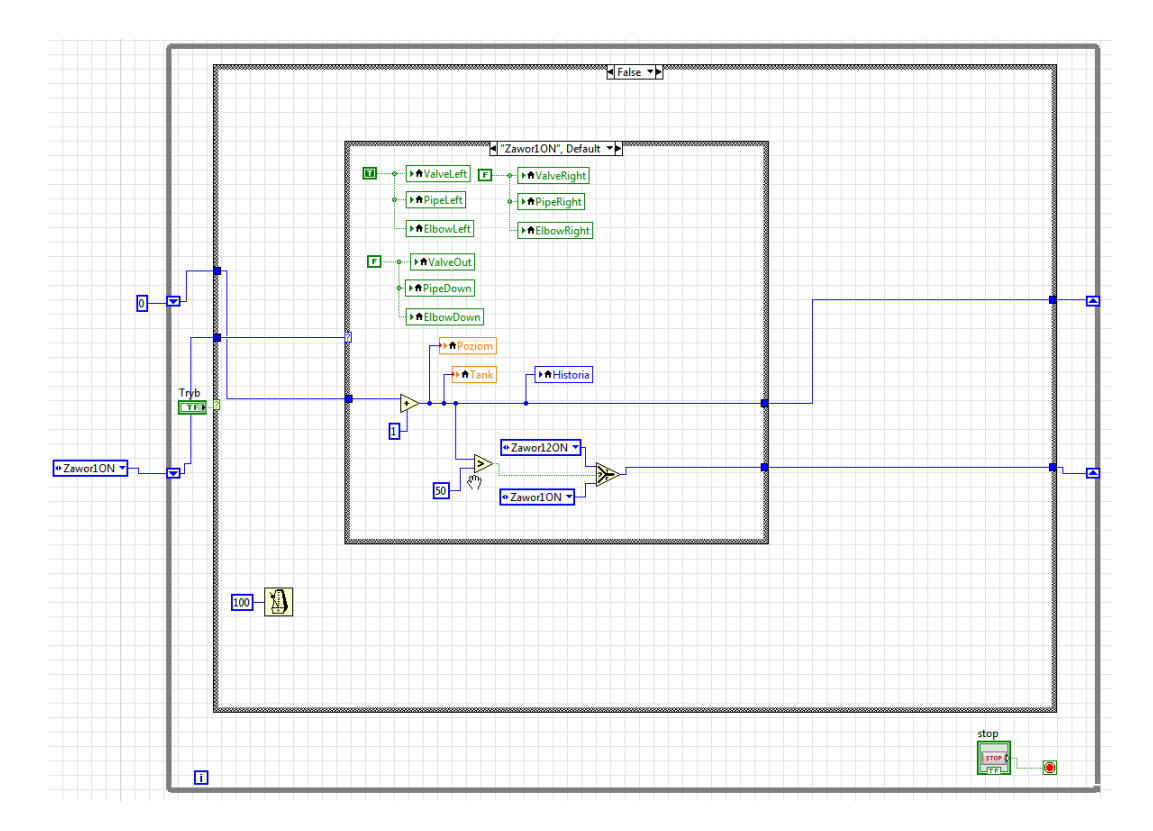

21. Uruchomić VI. Przełączyć przyrząd w tryb AUTO. Zaobserwować działanie aplikacji.

#### 3.3.3. Publikacja VI w postaci strony WWW

Aby opublikować VI w postaci strony WWW należy wykonać następujące kroki:

1. Przejść do menu Tools»Web Publishing Tool. Wyświetli się pierwsze okno (Select VI and Viewing Options) kreatora Web Publishing Tool. Z listy VI name wybrać Hmi.VI:

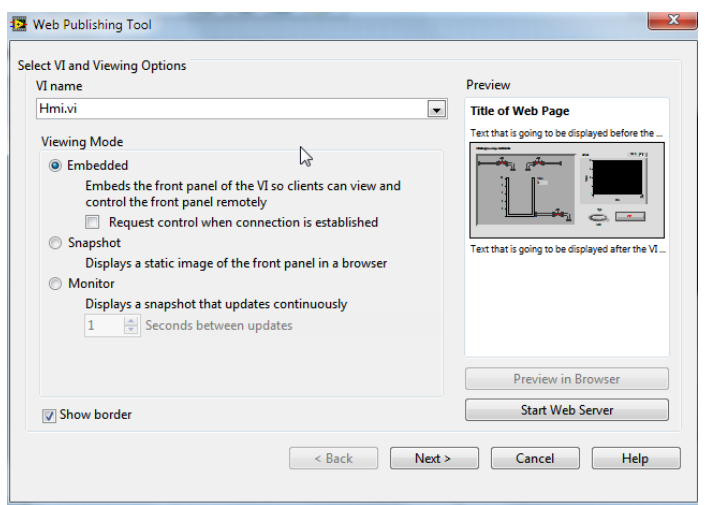

- 2. Uruchomić serwer WWW klikając Start Web Server
- 3. Przejść do kolejnego okna kreatora (Select HTML Output) wybierając Next i wprowadzić dane w polach Document Title, Header i Footer:

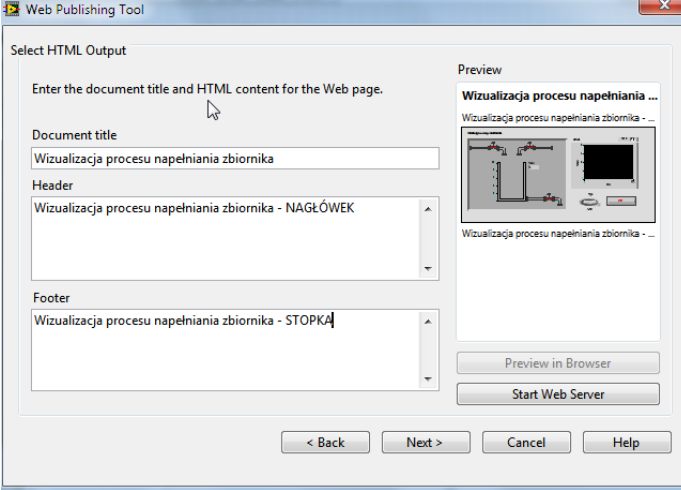

- 4. Kliknąć Next. W oknie Save The New Web Page wybrać Save To Disk. Zanotować adres internetowy pod którym zostanie udostępniony VI (URL).
- 5. Uruchomić przeglądarkę internetową. Wprowadzić adres zanotowany w poprzednim punkcie:

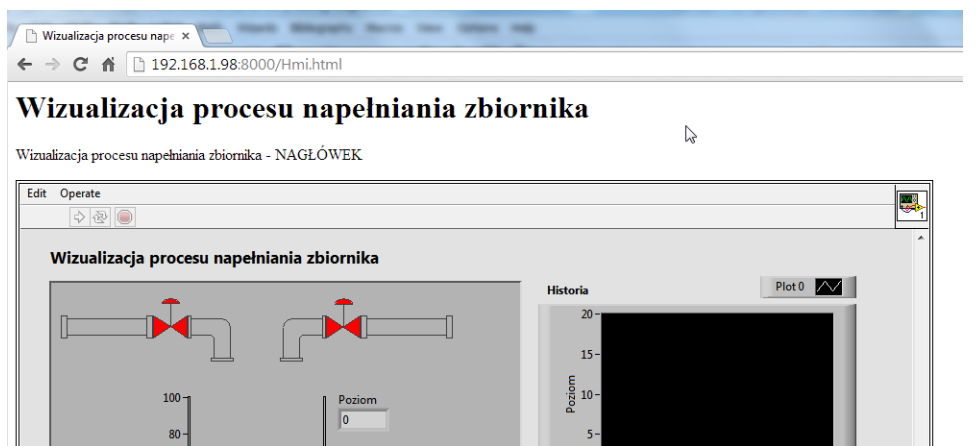

60

 $AC$  $\overline{20}$ 

Wizualizacja procesu napełniania zbiornika - STOPKA

<V> Server: 192.168.1.98 <

 $524$ 

**STOP** 

Czas

Tryk

**AUTO** 

- 6. Klikając prawym przyciskiem w polu wizualizacji wybrać Request Control Of VI.
- 7. Uruchomić wizualizację w trybie AUTO. Zaobserwować działanie aplikacji. Przełączyć do trybu MANUAL. Zaobserwowac działanie aplikacji. ´
- 8. Zatrzymać działanie aplikacji (STOP). Zamknąć przeglądarkę.